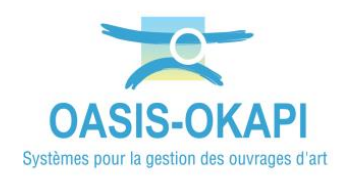

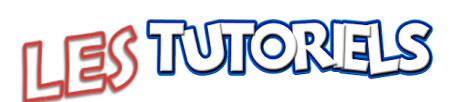

# **OASIS-OKAPI Ergonomie et utilisations**

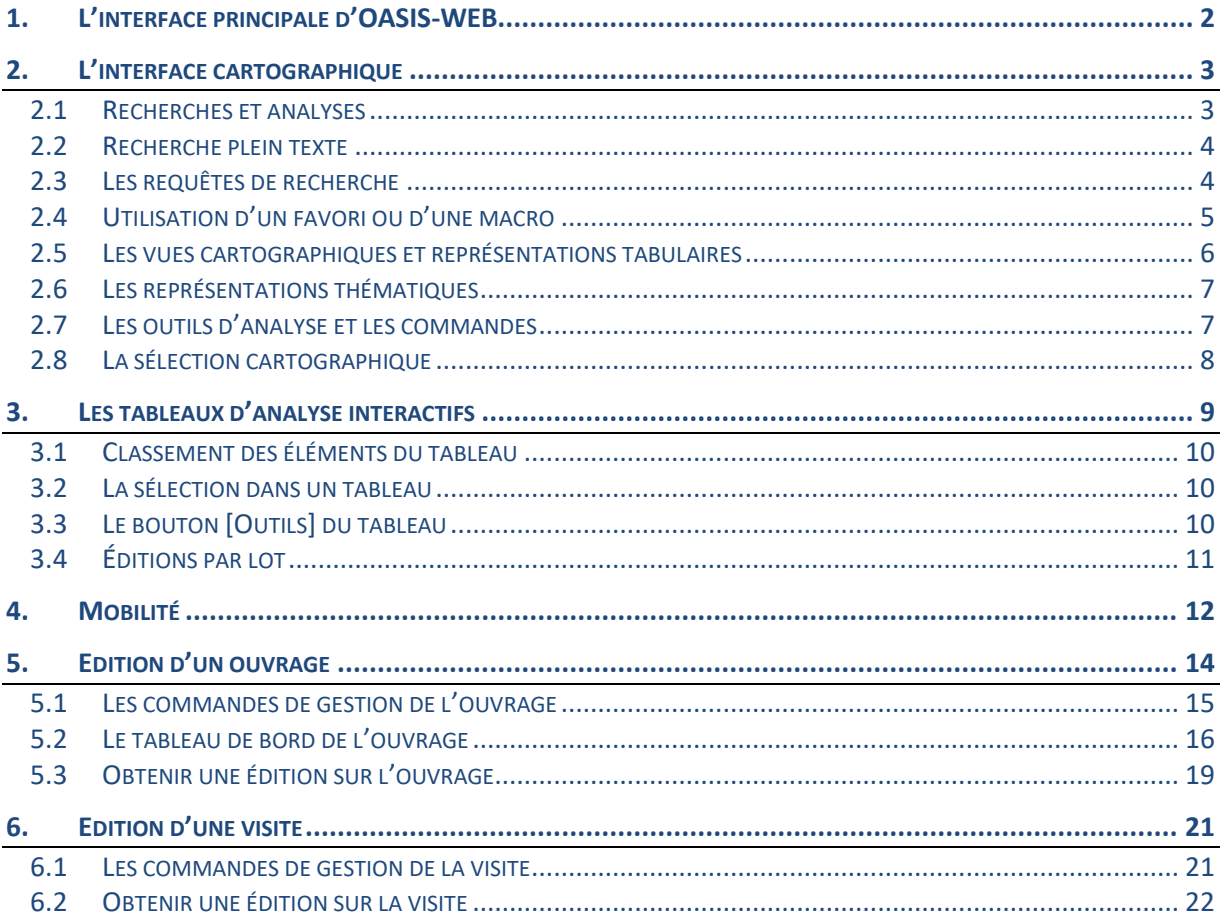

Remarque préalable : Les options (boutons, commandes, fonctions, ...) disponibles dépendent du login utilisé pour se connecter à OASIS-WEB.

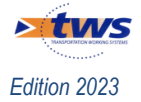

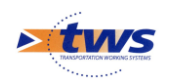

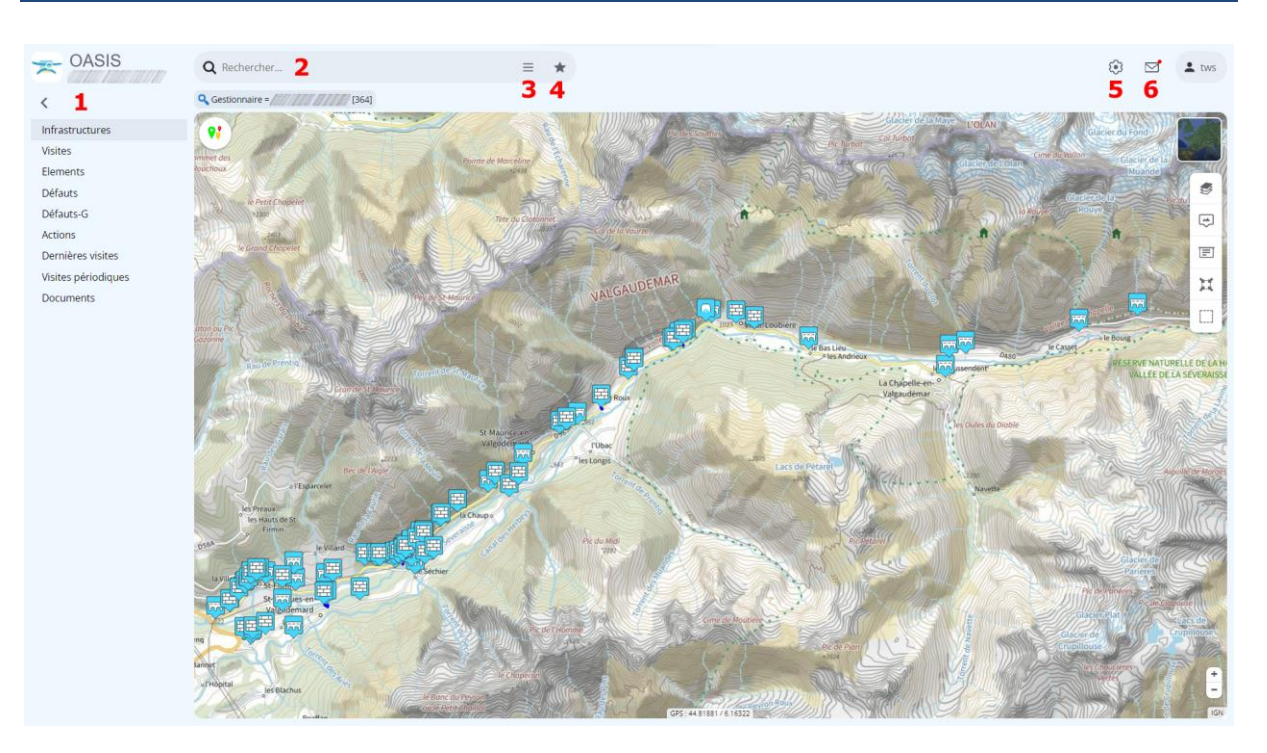

# <span id="page-1-0"></span>**1.L'interface principale d'OASIS-WEB**

- **1 Menu latéral repliable permettant d'accéder aux différentes vues cartographiques** : vues simples (ouvrages, visites, actions, désordres, ...) ou vues plus complexes (visites en cours, propositions d'actions ou de visites, ...) et **aux représentations tabulaires** avec possibilités d'agir sur les colonnes, les lignes, d'exporter les éléments du tableau dans des fichiers XLS ou PDF, ...
- **2 Recherche libre textuelle**
- **3 Bouton d'accès aux requêtes de recherche** (requêtes libres ou prédéfinies)
- **4 Affichage des favoris et des macros (ou favoris dynamiques)** créés au préalable
- **5 Bouton d'accès aux outils d'analyse et commandes** comme par exemple la fonction de création ou de localisation d'un ouvrage, de gestion des favoris, des campagnes de visites OKAPI, d'édition par lot, de gestion des convois exceptionnels, etc.
- **6 Bouton de suivi des évènements** pour afficher la liste des évènements dont vous êtes destinataire (visites terminées, actions créées, …).

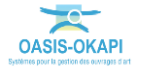

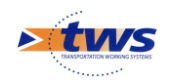

### $\rightarrow$  OASIS  $\frac{1}{2}$  tws  $\circ$  $551$  $\overline{\phantom{a}}$  $Q_{0}$ Infrastructu a. Visites Elements Défauts ė Défauts.G  $\sqrt{2}$ Actions F Dernières vi Visites périodique Ħ Document:

<span id="page-2-0"></span>**2.L'interface cartographique**

- **1 Bouton d'accès aux représentations thématiques** (indices, structures, statuts de visites, types d'actions, ...).
- **2 Bouton de choix du mode d'affichage** pour afficher le fond de carte en mode « Plan » ou « Satellite ».
- **3 Bouton de choix de couches cartographiques** pour ajouter des éléments (par exemple, les communes, les routes départementales et/ou nationales, etc.) sur le fond de carte affiché.
- **4 Bouton [Étiquette « image »]** pour afficher les photos d'une visite à l'emplacement de leur coordonnées GPS.
- **5 Bouton [Étiquette « texte »]** pour afficher les identifiants des ouvrages.
- **6 Bouton de recentrage** pour recentrer le panneau d'affichage sur les ouvrages en cours de sélection.
- **7 Bouton de sélection cartographique**
- <span id="page-2-1"></span>**8 Zooms avant et arrière** pour augmenter ou diminuer le niveau de zoom.

## **2.1 Recherches et analyses**

Les premières recherches de base sont effectuées en mode plein texte : type d'ouvrage, identifiant, commune, route, etc.

Les secondes en combinant le mode plein texte et les thématiques : thématique « IG » sur la vue Ouvrages (pour une recherche sur les notations), thématique « Statut » sur la vue Visites (pour une recherche sur l'avancement des visites).

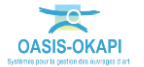

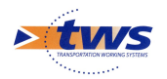

Pour les recherches avancées qui s'appuient sur les données informatisées structurées et incluent des données historisées, plusieurs solutions sont possibles :

- Utiliser les vues et les thématiques. Par exemple, la recherche des ouvrages dont la note a changé entre les deux dernières visites peut être effectuée en utilisant la thématique « Evolution IG » ; la recherche des ouvrages de type « bow-string » en utilisant la thématique « Structure » ; la recherche des bassins hydrauliques à entretenir en utilisant la vue « Propositions d'action » sur les bassins.
- Utiliser des requêtes prédéfinies par les administrateurs fonctionnels et associées aux profils des utilisateurs.
- − Utiliser une requête à construire à la volée
- − Combiner les requêtes avec les vues et les thématiques.

## <span id="page-3-0"></span>**2.2 Recherche plein texte**

Rechercher un ou plusieurs ouvrages à partir d'un nom d'ouvrage, de commune, de voie, etc.

− Dans la zone de <Recherche> d'OASIS, utilisez l'éditeur de texte pour effectuer votre recherche :

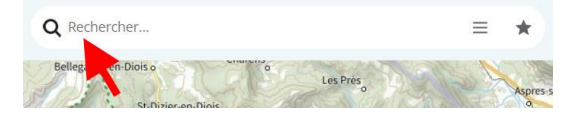

− Entrez le nom de l'ouvrage, de la commune, de l'élément recherché :

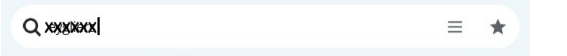

− L'interface affiche une liste d'éléments contenant la séquence de caractères entrés :

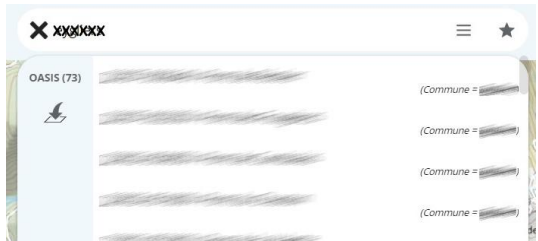

*Il s'agit de tous les ouvrages et éléments d'ouvrages contenant la séquence de caractères recherchés. Dans notre exemple, la séquence de caractères a été trouvée 73 fois.*

Pour afficher les ouvrages dans l'interface OASIS, cliquez dans le bouton [Transférer vers la carte] :

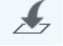

## <span id="page-3-1"></span>**2.3 Les requêtes de recherche**

Procéder à une requête de sélection prédéfinie (commune, canton, structure, matériau, etc.) ou procéder à la construction de votre propre requête de sélection.

− Dans la zone de <Recherche> d'OASIS, utilisez la liste déroulante :

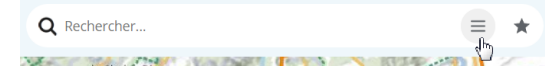

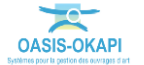

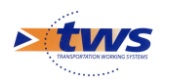

− Commencez par choisir le domaine d'investigation :

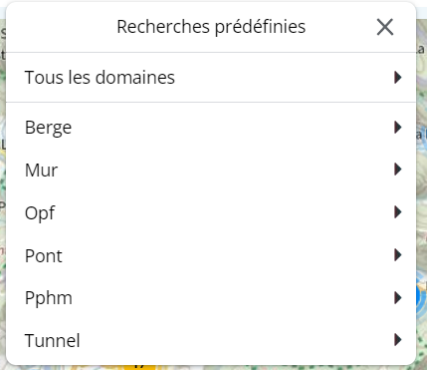

− Pour un accès aux ouvrages par l'utilisation d'une requête de recherche prédéfinie : o Choisissez la requête à utiliser parmi celles proposées :

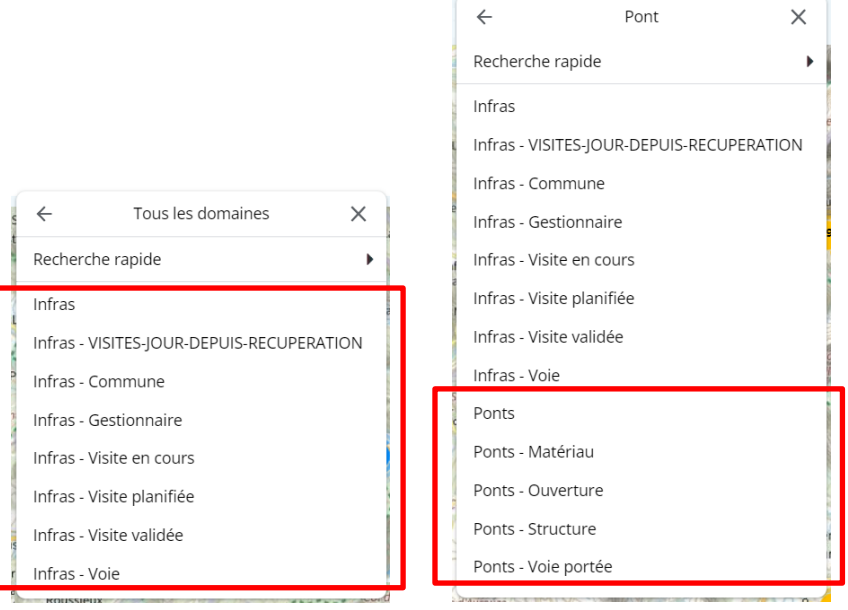

*Exemples de requêtes prédéfinies pour « tous les domaines » et pour les « ponts »*

- Pour créer votre propre requête de recherche :
	- o Choisissez la commande « Recherche rapide » :

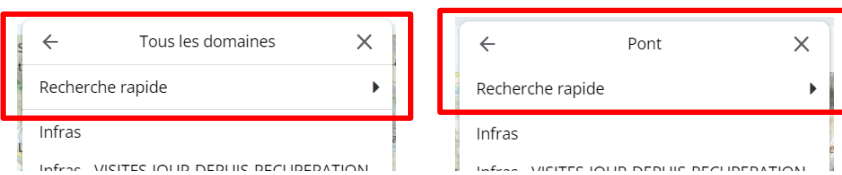

## <span id="page-4-0"></span>**2.4 Utilisation d'un favori ou d'une macro**

Accéder directement à une présélection d'ouvrages, visites, actions ou autres éléments dans la carte ou dans un tableau :

- Un favori affiche une sélection prédéfinie d'ouvrages, visites, actions ou autres éléments dans la carte ou dans un tableau.
- Une macro ou favori dynamique affiche une sélection dynamique d'ouvrages, visites, actions ou autres éléments, définie par des actions préenregistrées.

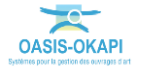

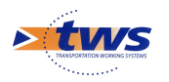

− Dans la zone de <Recherche> d'OASIS, utilisez l'icône [Favoris] :

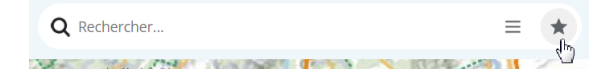

pour afficher la liste des favoris et macros disponibles :

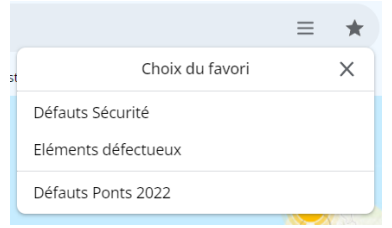

- et en choisir un pour :
	- o réaliser automatiquement les actions préenregistrées et en afficher le résultat s'il s'agit d'une macro (en haut dans la liste),
	- o en afficher les éléments dans la carte ou dans un tableau s'il s'agit d'un favori (en bas dans la liste).

### <span id="page-5-0"></span>**2.5 Les vues cartographiques et représentations tabulaires**

Les ouvrages et autres éléments (visites, actions, défauts, etc.) peuvent être affichés dans l'interface cartographique ou dans un tableau d'analyse.

− Dans le menu latéral :

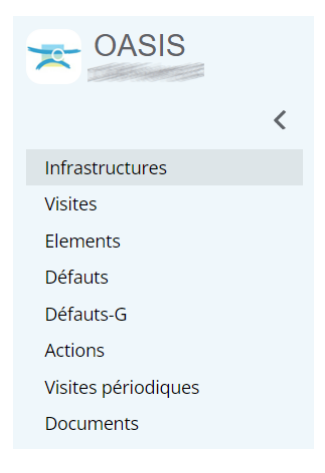

− Choisir le type d'élément à afficher :

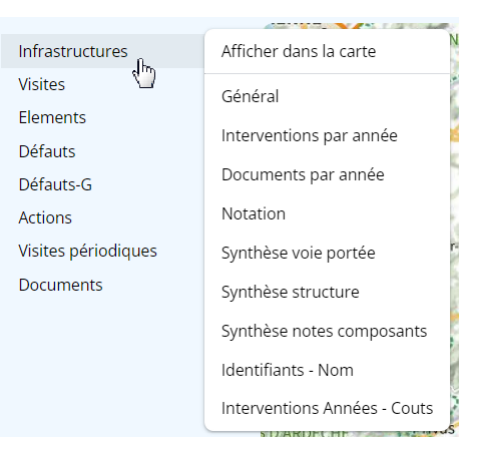

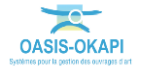

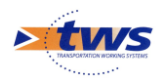

#### Puis, pour les afficher :

o Dans l'interface cartographique, choisir l'entrée « Afficher dans la carte » :

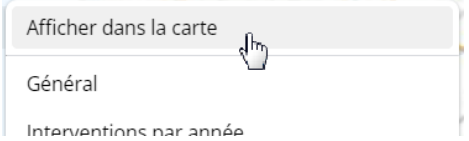

o Dans un tableau d'analyse, choisir le tableau dans lequel les afficher : ici, les infrastructures peuvent être affichées dans le tableau général, ou le tableau des interventions par année, etc. :

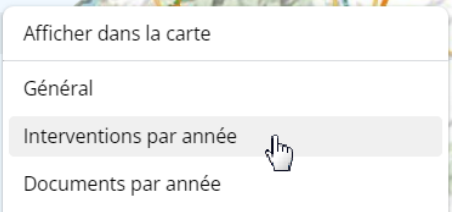

# <span id="page-6-0"></span>**2.6 Les représentations thématiques**

Accéder à une représentation thématique des éléments (ouvrages, visites, actions, défauts, etc.) représentés dans l'interface cartographique.

Utilisez le bouton « Thématiques » situé en haut à gauche dans l'interface cartographique :

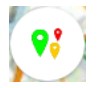

− Pour accéder aux différentes thématiques disponibles :

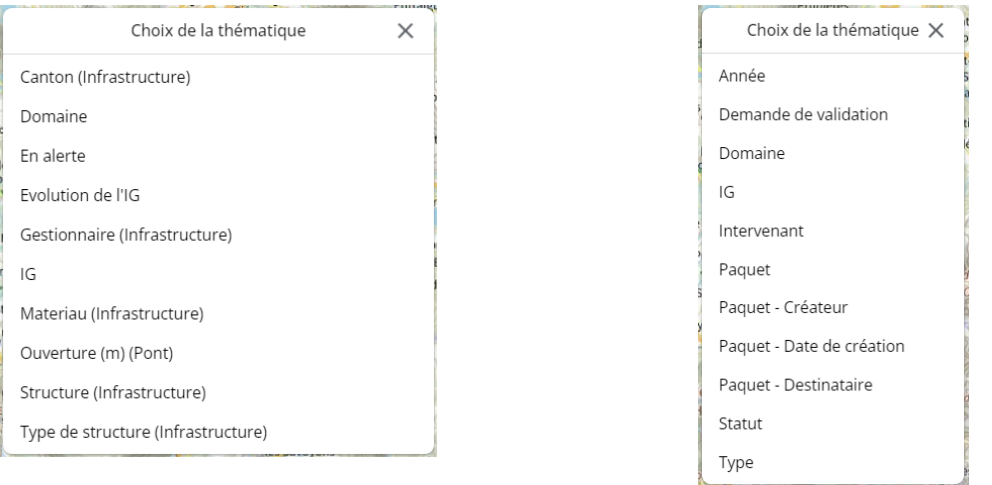

<span id="page-6-1"></span>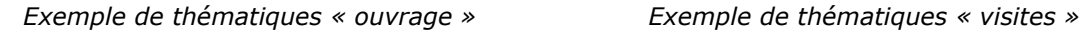

## **2.7 Les outils d'analyse et les commandes**

Accéder directement aux fonctions et outils disponibles.

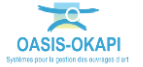

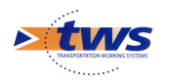

− Utilisez le bouton « Outils » de la barre de titre :

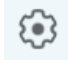

− Pour accéder aux fonctions et outils disponibles :

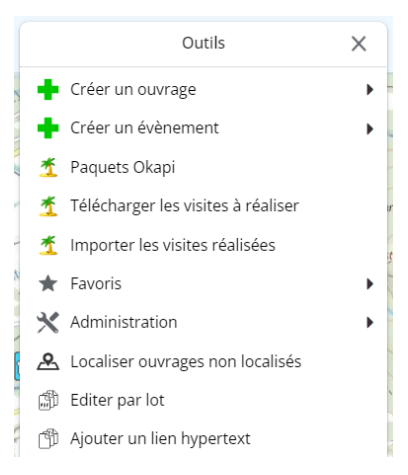

et cliquez dans une ligne pour lancer la commande (Télécharger les visites à réaliser, Localiser ouvrages non localisés, etc.) ou fonction (Créer un ouvrage, Paquets Okapi, Favoris, etc.) associée.

## <span id="page-7-0"></span>**2.8 La sélection cartographique**

Procéder à une sélection des éléments (ouvrages, visites, actions, défauts, etc.) en intervenant directement dans l'interface cartographique.

− Mettez-vous dans un niveau de zoom suffisant, et utilisez le bouton de « sélection cartographique » situé à droite de l'interface cartographique :

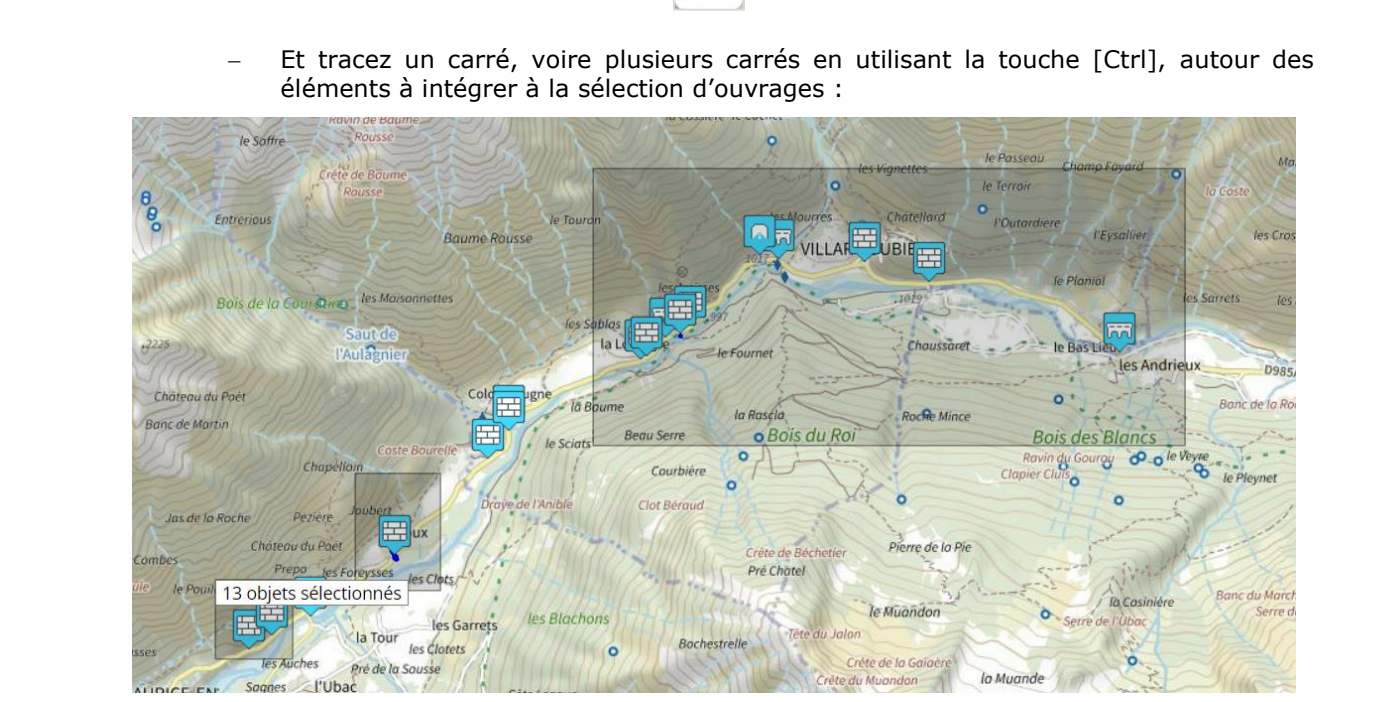

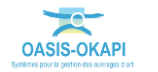

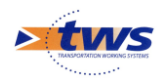

Puis appliquez toute demande, fonction, commande, procédure sur les seuls ouvrages de cette sélection.

# <span id="page-8-0"></span>**3.Les tableaux d'analyse interactifs**

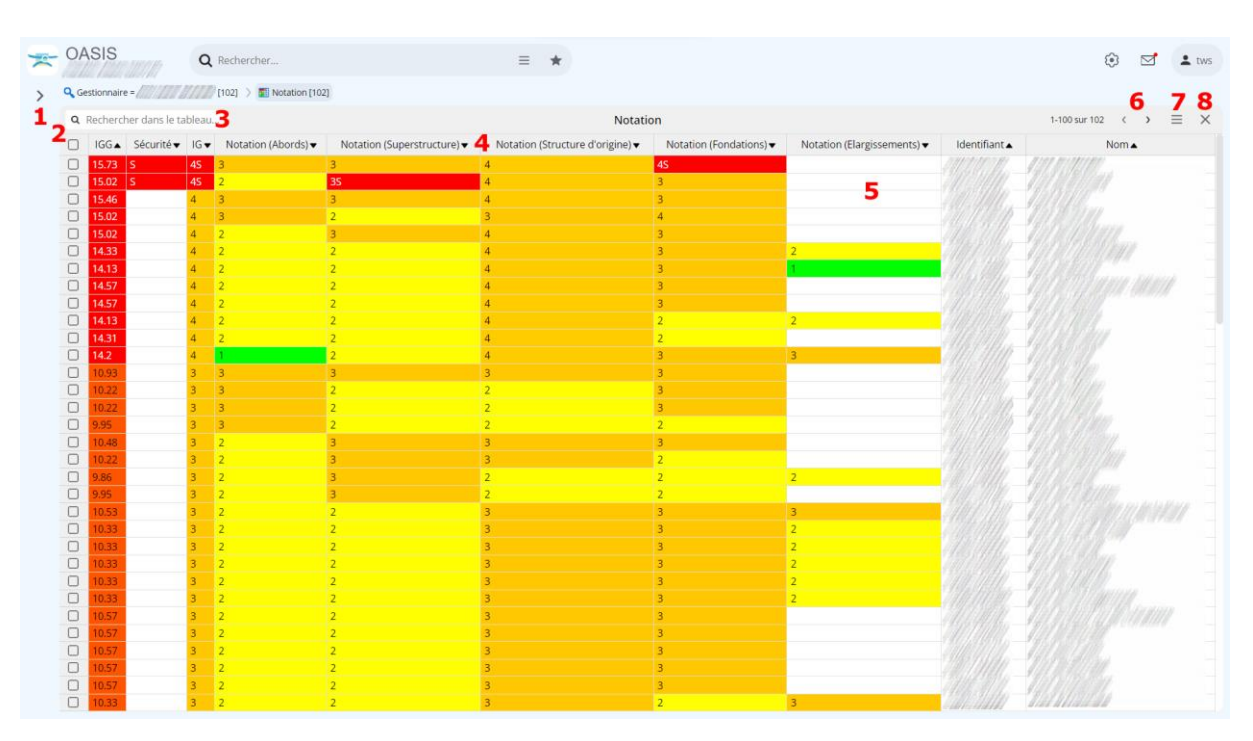

- **1 Menu latéral repliable permettant d'accéder aux différentes vues cartographiques** : vues simples (ouvrages, visites, actions, désordres, ...) ou vues plus complexes (visites en cours, propositions d'actions ou de visites, ...) et **aux représentations tabulaires**
- **2 Bouton de sélection** permettant de cocher tous ou plusieurs éléments du tableau pour les inclure dans une sélection
- **3 Recherche libre textuelle** dans le tableau
- **4 Entêtes des colonnes** pour organiser et classer les éléments du tableau
- **5 Cliquer dans une cellule du tableau ou un lien hypertexte** pour l'éditer (par exemple, éditer un ouvrage, une visite, un désordre, une action, etc.)
- **6 Boutons d'accès aux pages suivante et précédente du tableau**
- **7 Bouton « Outils » du tableau** permettant d'exporter le tableau au format XLS ou PDF, choisir les colonnes du tableau, créer un tableau, etc.
- **8 Bouton de fermeture du tableau**

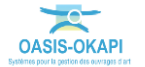

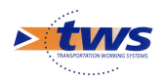

## <span id="page-9-0"></span>**3.1 Classement des éléments du tableau**

- Sachant que les tableaux sont triés sur les 2 premières colonnes, utilisez la technique du glisser-déposer pour classer les éléments du tableau,
- − En cliquant sur l'entête de la colonne à déplacer :

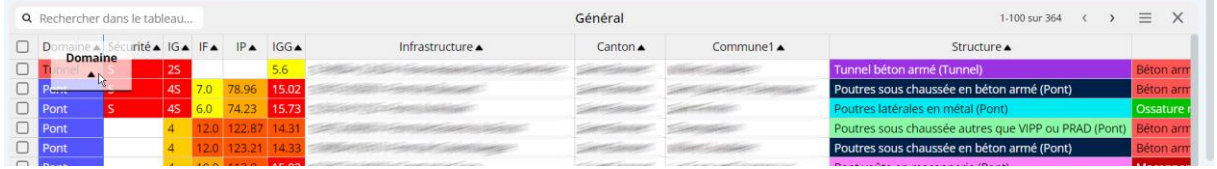

Et en la glissant à la position où la placer :

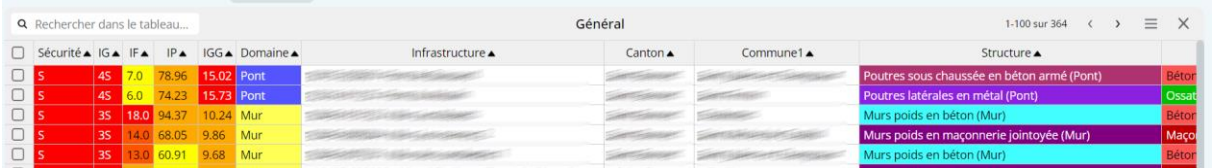

− À chaque déplacement de colonne, le tableau est recalculé.

# <span id="page-9-1"></span>**3.2 La sélection dans un tableau**

Procéder à une sélection d'éléments du tableau, en utilisant les cases-à-cocher.

- Utilisez la case-à-cocher présente au niveau des entêtes de colonnes pour cocher/décocher tous les éléments du tableau.
- Utilisez les cases-à-cocher en début de ligne pour inclure l'élément dans votre sélection :
	- o Cochez chaque élément ligne par ligne
	- o Ou cochez autant d'éléments que vous le désirez,
		- en utilisant simultanément la touche [Maj] de votre clavier pour sélectionner une suite d'éléments consécutifs du tableau.
		- ou la touche [Ctrl] de votre clavier pour sélectionner une suite d'éléments non consécutifs du tableau.

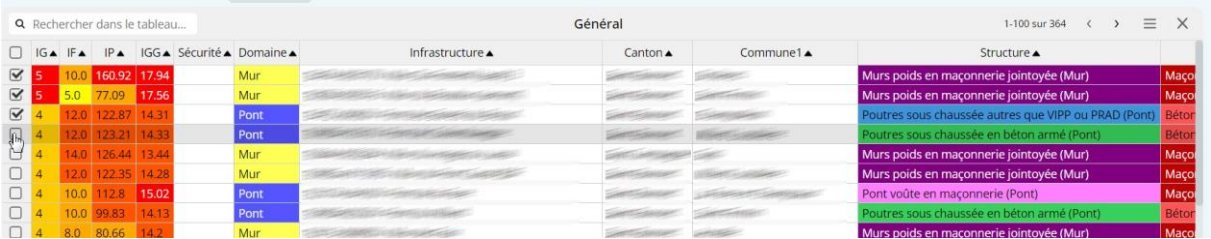

# <span id="page-9-2"></span>**3.3 Le bouton [Outils] du tableau**

− Utilisez le bouton [Outils] du tableau :

### Ξ

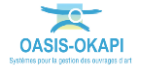

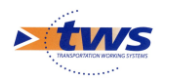

pour afficher la liste des outils disponibles :

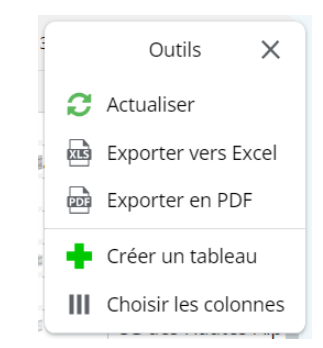

et exporter le tableau au format XLS ou PDF, ajouter/supprimer des colonnes, créer un tableau, etc..

# <span id="page-10-0"></span>**3.4 Éditions par lot**

- − Procédez à la sélection des éléments du tableau à intégrer dans l'édition.
- Utilisez le bouton [Outils] de la barre de titre d'OASIS :

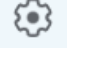

Pour accéder aux fonctions et outils disponibles, et notamment la commande « Editer par lot » :

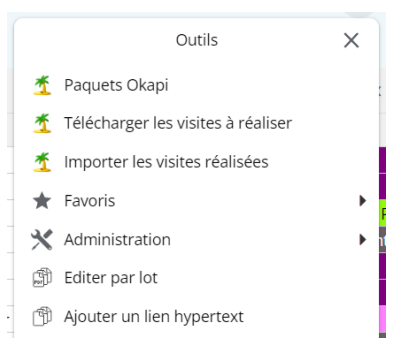

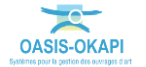

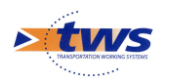

Lancez la commande pour choisir l'édition :

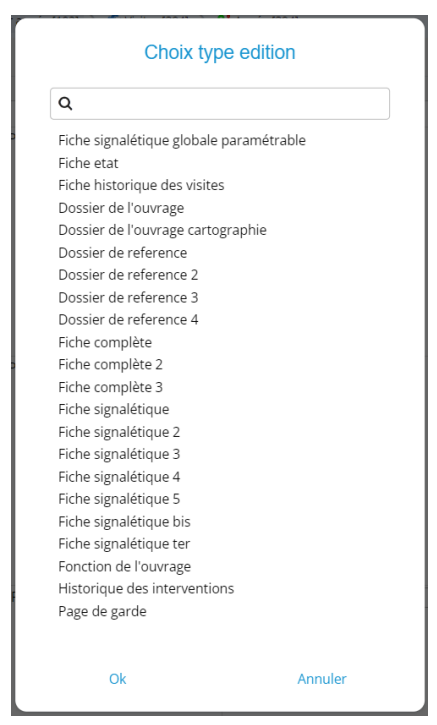

## <span id="page-11-0"></span>**4.Mobilité**

### ➢ **Écrans tactiles**

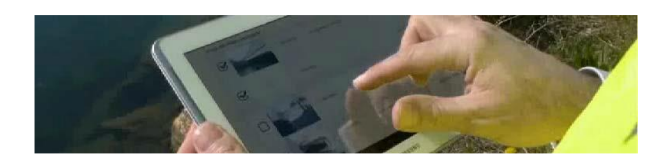

*Utilisation de l'interface tactile de la tablette ou du smartphone (Ici, une tablette)*

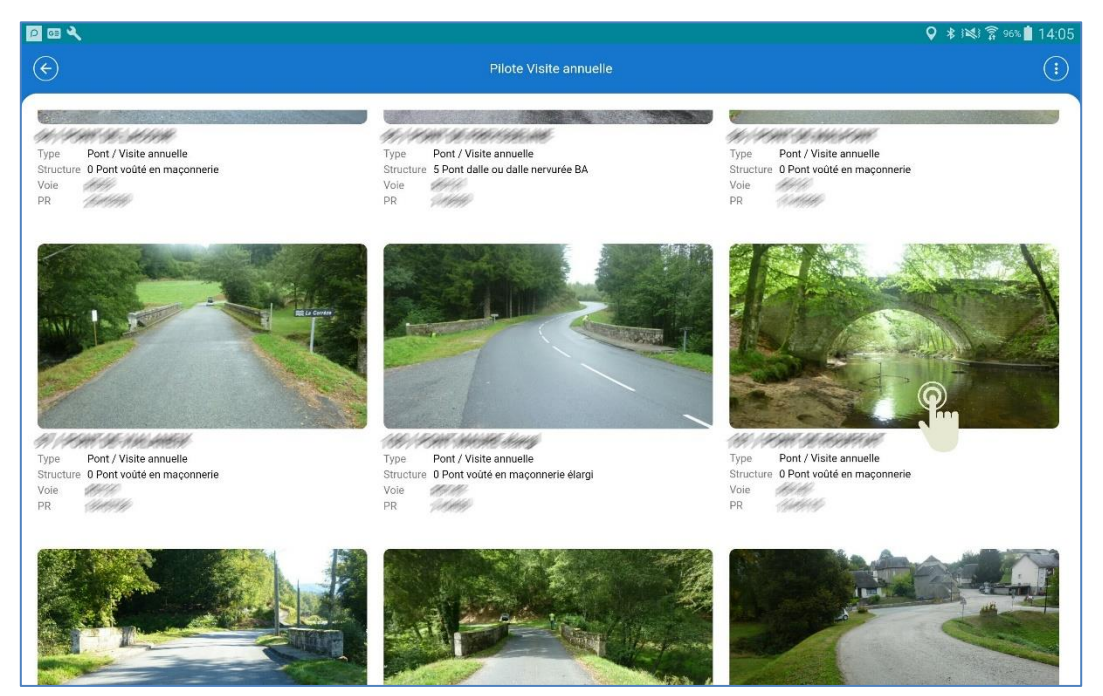

*Choix de l'ouvrage à visiter*

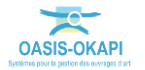

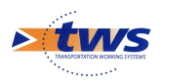

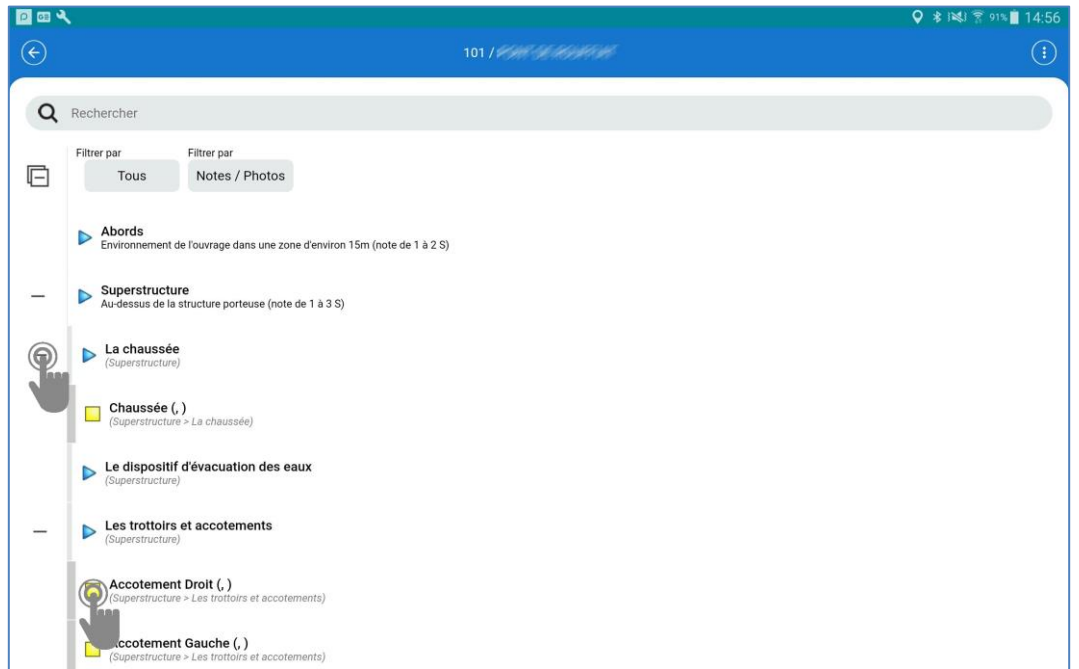

*Déroulement / ré-enroulement d'un plan de visite*

### ➢ **Utilisation de la reconnaissance vocale pour entrer les commentaires**

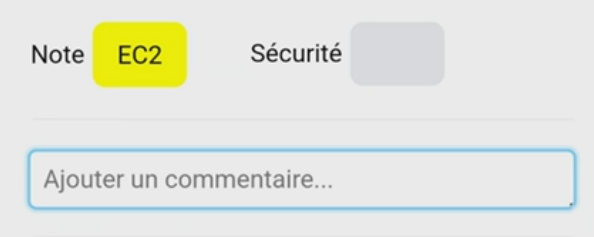

➢ **Une interface adaptée à une tablette ou un smartphone**

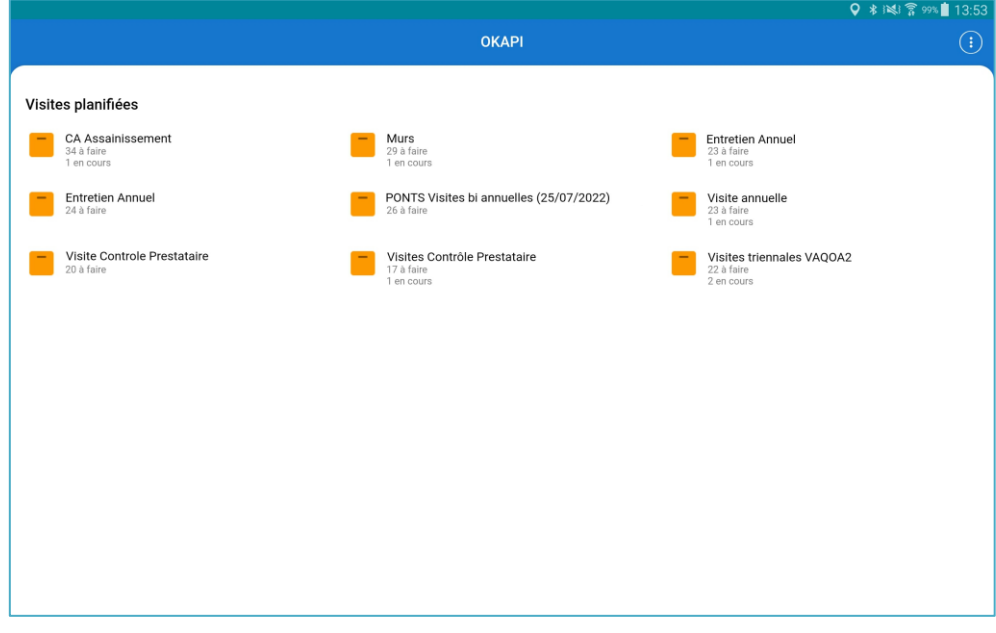

*Interface tablette*

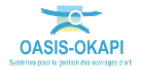

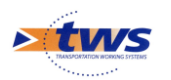

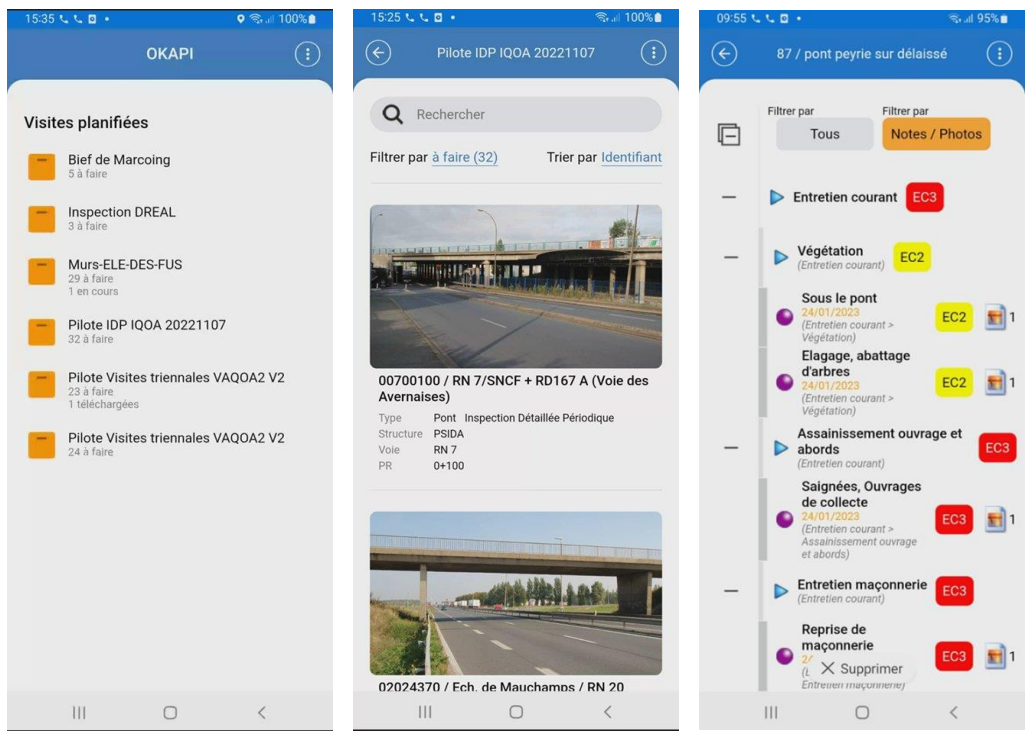

*Interface smartphone*

# <span id="page-13-0"></span>**5.Edition d'un ouvrage**

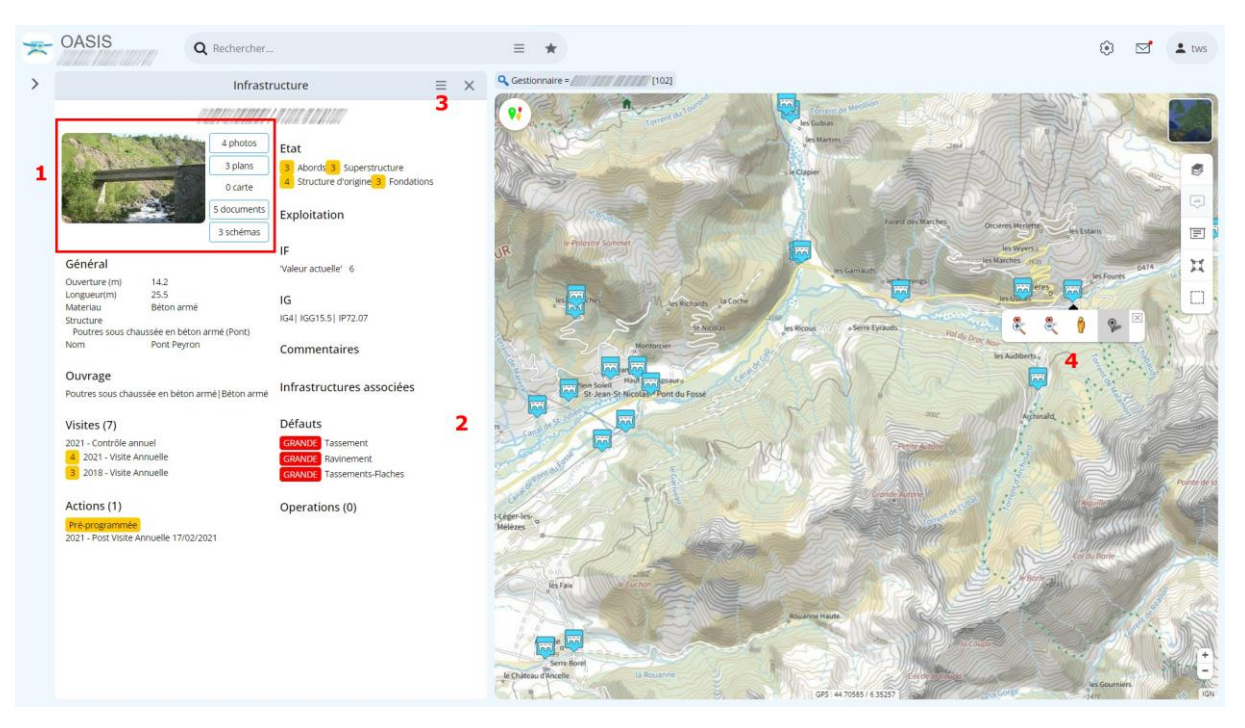

- **1 Bloc avec boutons d'accès aux documents de l'ouvrage** (Photos, plans, cartes, schémas, autres documents)
- **2 Accès direct aux informations de l'ouvrage** (Selon le paramétrage : Caractéristiques générales, Caractéristiques structurelles, Caractéristiques environnementales, Visites, Actions, État, Exploitation, IF, IG, …)
- **3 Bouton d'accès aux commandes de gestion de l'ouvrage** que vous pourrez utiliser en

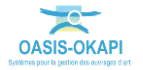

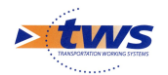

fonction de leur présence pour obtenir des éditions sur l'ouvrage, créer une visite, une action, une opération sur l'ouvrage au statut < En cours >, programmer une action, supprimer un ouvrage, etc.

<span id="page-14-0"></span>**4 Boutons de zooms et de localisation de l'ouvrage**

# **5.1 Les commandes de gestion de l'ouvrage**

− Utilisez le bouton [Outils] :

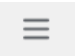

− pour afficher la liste des commandes de gestion de l'ouvrage disponibles :

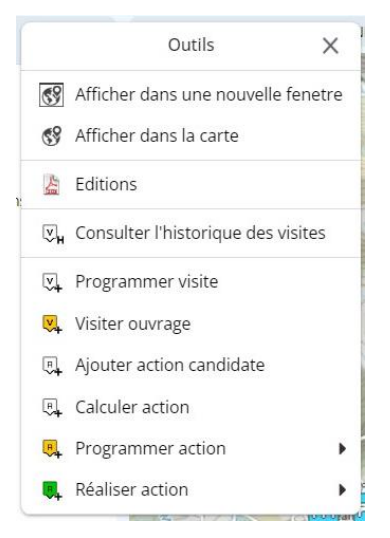

- et programmer une visite ou une action pour cet ouvrage, accéder aux éditions (fiches signalétiques, dossiers d'ouvrage, historiques, ...), etc.
	- Utilisez la commande {Afficher dans une nouvelle fenêtre} pour afficher dans un nouvel onglet un zoom sur l'ouvrage.
	- o Utilisez la commande {Afficher dans la carte} pour zoomer au niveau de l'interface cartographique sur l'ouvrage.
	- o Utilisez la commande {Consulter l'historique des visites} pour afficher l'historique des visites de l'ouvrage dans un nouvel onglet.
	- o La commande {Programmer visite} pour créer une visite au statut [Planifié] ;
		- Celle-ci apparaîtra en « jaune » dans la carte.
	- o La commande {Visiter ouvrage} pour créer une visite directement au statut [En cours] ;
		- Celle-ci apparaîtra en « orange » dans la carte.
	- $\circ$  La commande {Ajouter action candidate} pour proposer une action sur l'ouvrage.
		- Elle sera créée au statut [En attente] et apparaîtra en « rouge » dans la carte.
	- o La commande {Calculer action} pour créer une action sur l'ouvrage au statut [Préprogrammée] ;
		- Celle-ci apparaîtra en « orange » dans la carte.

*Remarque : L'action générée est calculée en fonction de la dernière visite réalisée. Il peut s'agir par exemple d'une action post-visite annuelle. ????*

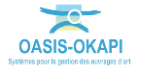

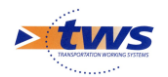

- o Le commande {Programmer action} pour créer une action sur l'ouvrage dans le statut [Programmée] ;
	- Celle-ci apparaîtra en « jaune » dans la carte.
- o Le commande {Réaliser action} pour réaliser une action sur l'ouvrage ;
	- Celle-ci sera créée directement au statut < Terminée > et apparaîtra en « vert » dans la carte.

# <span id="page-15-0"></span>**5.2 Le tableau de bord de l'ouvrage**

− Le tableau de bord de l'ouvrage est constitué d'une photo de l'ouvrage associée aux boutons d'accès aux photos et documents de l'ouvrage, et des principales informations de l'ouvrage regroupées par blocs :

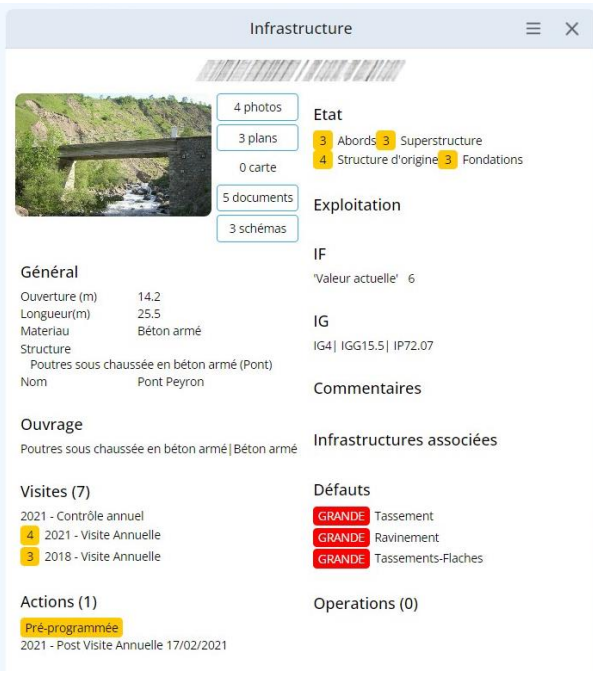

- o La présence des blocs d'information est fonction du paramétrage.
- o Les informations y sont regroupées selon leur type :
	- Photos et autres documents ;
	- Informations sur l'ouvrage : générales et administratives, structurelles, équipements de l'ouvrage, exploitation et environnement ;
	- Détail et historique des indices : indice fonctionnel et indice de gravité ;
	- Détail et historiques des commentaires ;
	- Détail et historiques des visites, désordres, actions, opérations.
- o et toutes n'apparaissent pas dans le tableau : Pour développer chaque groupe d'informations et voir la suite des données, il faut cliquer dans le bloc concerné.

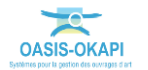

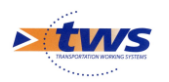

- − Voici quelques-uns des panneaux d'informations disponibles :
	- o Exemple de panneau Général d'un Pont :

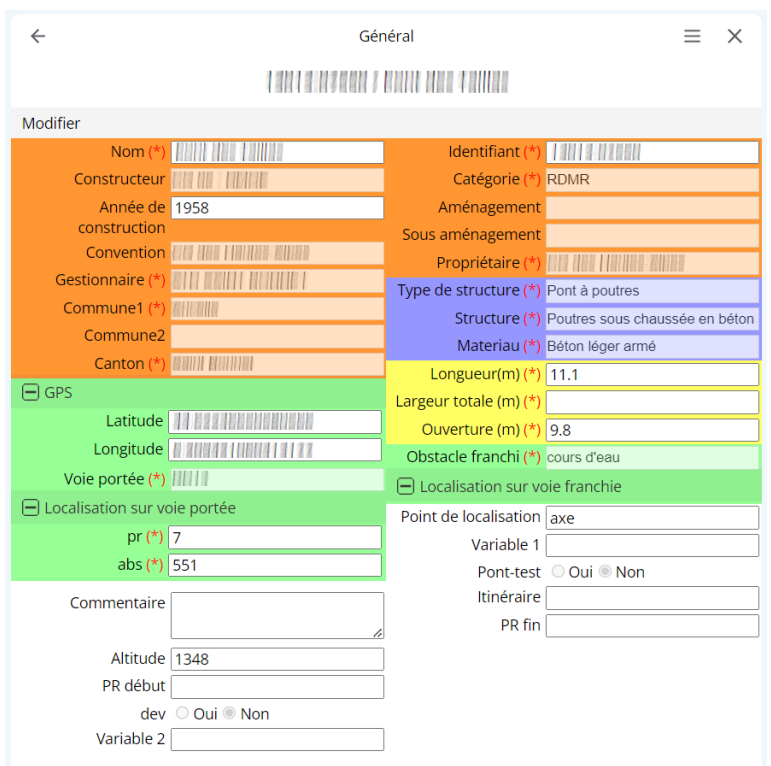

o Exemple de panneau Ouvrage (informations structurelles) d'un Pont :

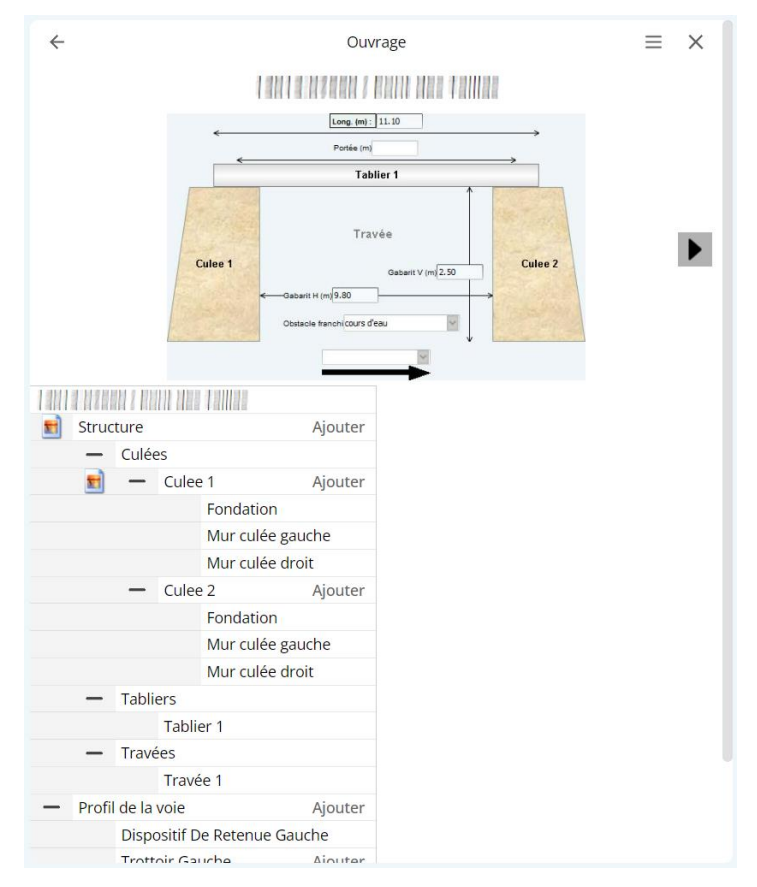

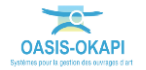

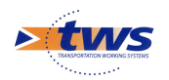

 $\leftarrow$ Indice Fonctionnel  $\equiv x$ **ENTRED / BAN ABE TAINER** Modifier  $\boxed{10}$ 2 Circulation piétonne Flux piétonnier important (+2) 1 Exploitation routière Déviation inférieure à 1 km (+1) 3 Importance fonctionnelle de la voie portée Réseau structurant : Réseau primaire périurbain (+3) 1 Importance physique du pont Ouvrage de portée < 10ml ou buse d'ouverture < 5ml (+1) 8 Risques autres pour les usagers en cas de rupture Risque moyen : Réseaux suspendus à l'ouvrage (+3)  $R.A.S$ 

o Exemple de panneau IF (Indice Fonctionnel) :

### o Exemple de panneau Exploitation :

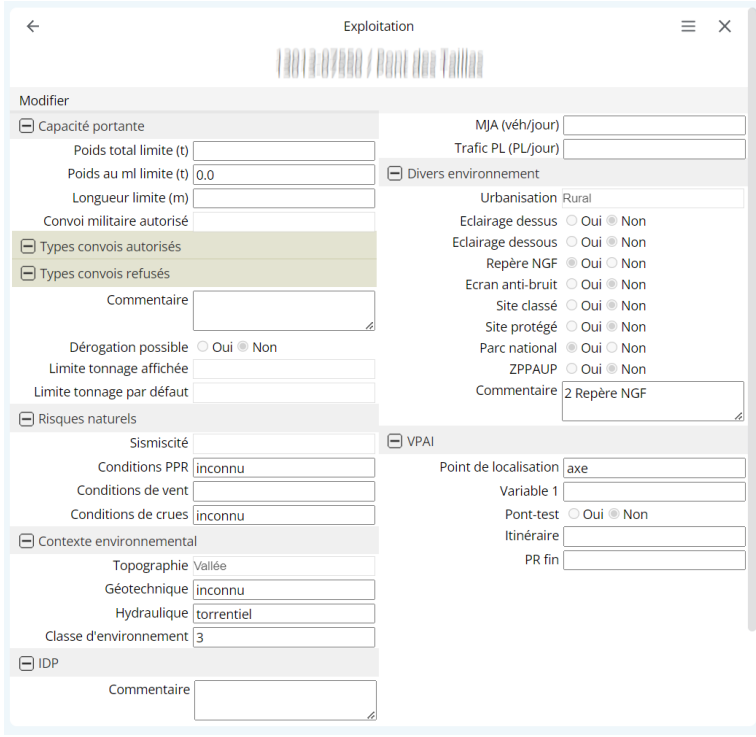

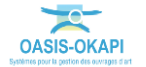

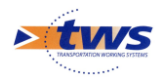

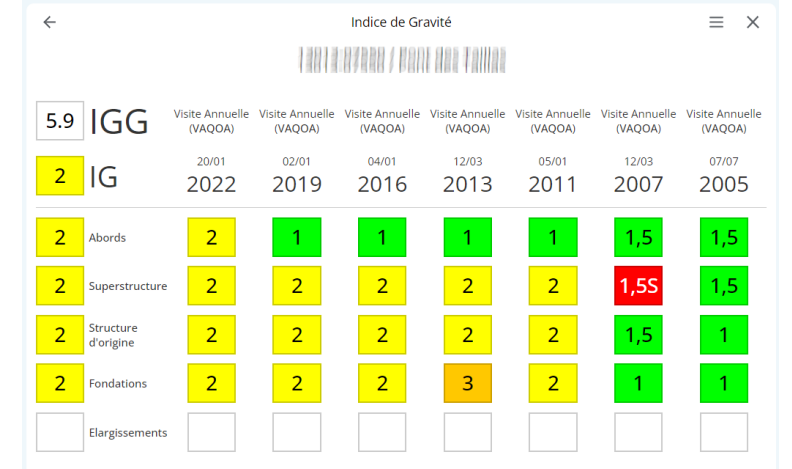

#### o Exemple de panneau IG (Indice de Gravité) :

#### o Exemple de panneau Défauts :

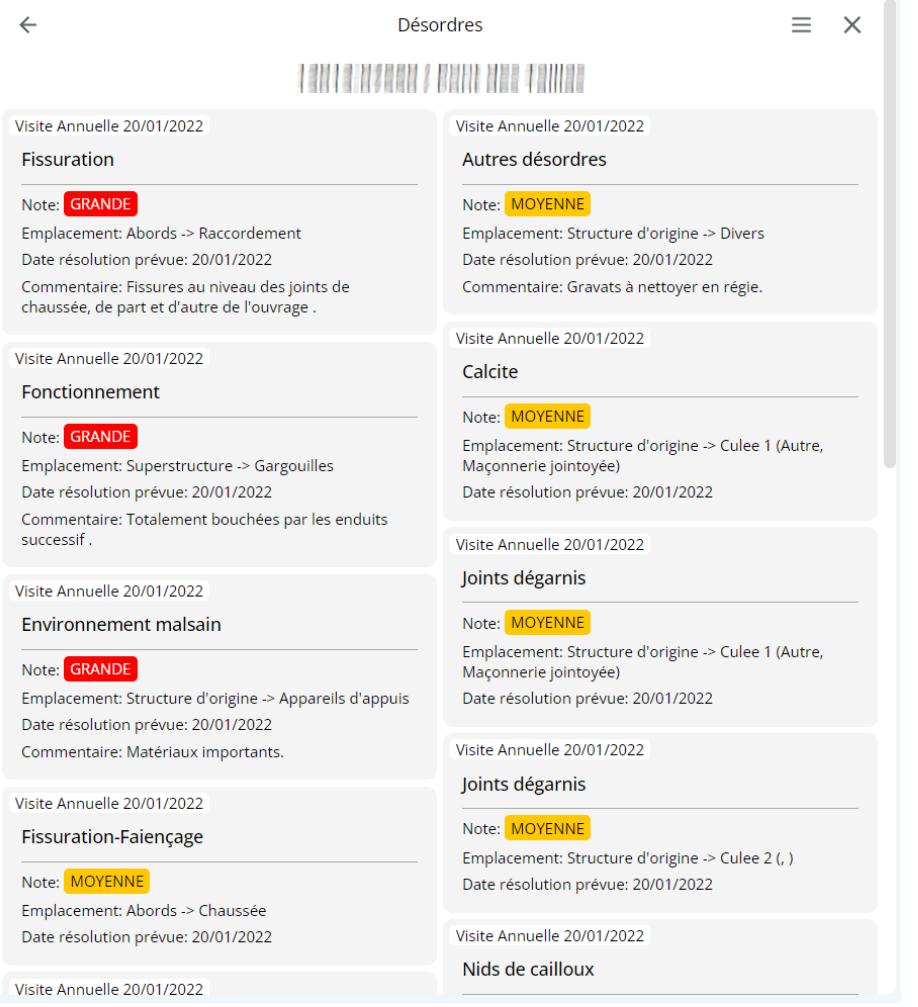

# <span id="page-18-0"></span>**5.3 Obtenir une édition sur l'ouvrage**

 $\equiv$ 

− Utilisez le bouton [Outils] :

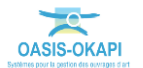

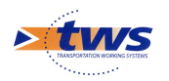

− pour afficher la liste des commandes de gestion de l'ouvrage :

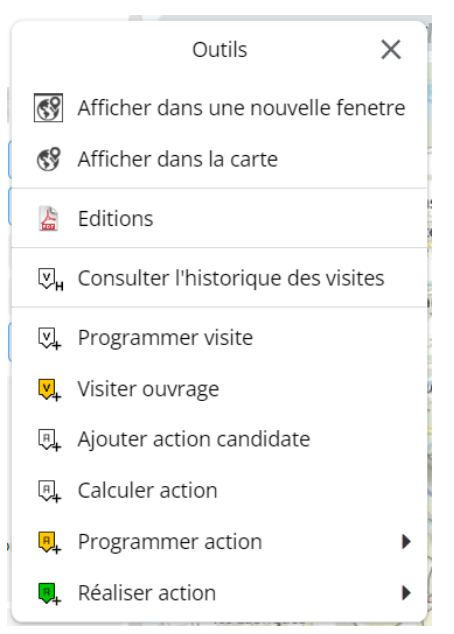

− et lancer la commande {Editions} pour afficher la liste des éditions disponibles :

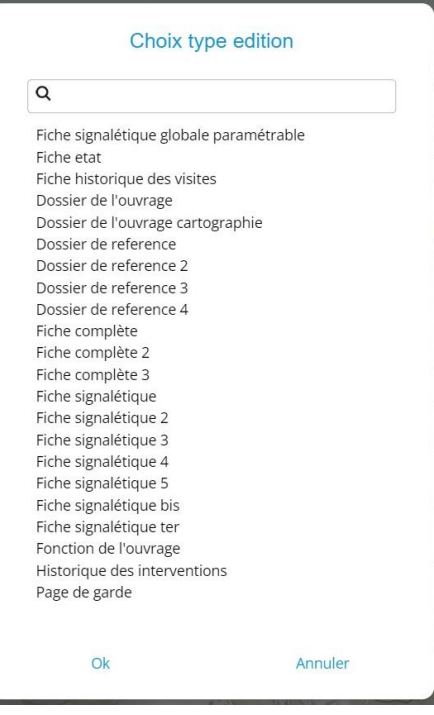

− que vous éditerez dans ©AdobeAcrobat.

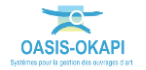

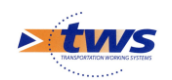

# <span id="page-20-0"></span>**6.Edition d'une visite**

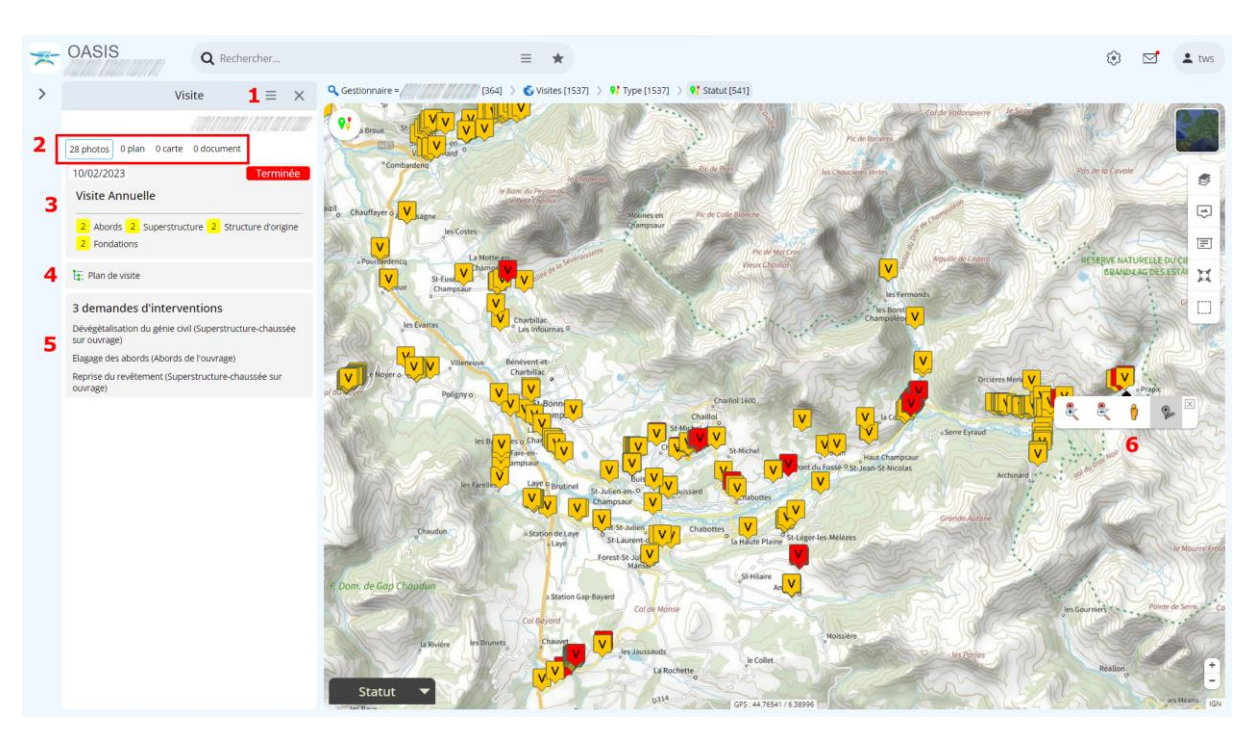

- **1 Bouton d'accès aux commandes de gestion de la visite** que vous pourrez utiliser en fonction de leur présence pour éditer l'ouvrage visité, obtenir des éditions sur la visite, et selon vos droits supprimer la visite ou la changer de statut.
- **2 Boutons d'accès aux documents de la visite** (Photos, plans, cartes, documents)
- **3 Bloc Visite** permettant si l'on clique dedans d'éditer la visite dans un autre onglet
- **4 Bloc PV de visite** permettant si l'on clique dedans d'éditer le PV de visite dans un autre onglet
- **5 Bloc Interventions demandées** permettant si l'on clique dedans d'éditer les interventions demandées dans un autre onglet
- <span id="page-20-1"></span>**6 Boutons de zooms et de localisation**

### **6.1 Les commandes de gestion de la visite**

- − Utilisez le bouton [Outils] :
- pour afficher la liste des commandes de gestion de la visite disponibles :

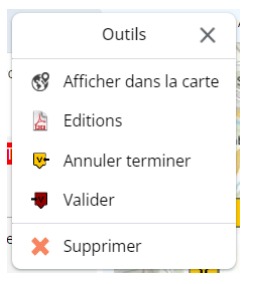

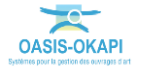

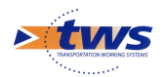

- o Les commandes disponibles varient selon le statut de la visite et selon vos droits.
- o Si une commande n'est pas proposée, c'est qu'elle n'est pas pertinente ou que vous n'avez pas les droits.
- − La commande {Afficher dans la carte} :
	- o Permet de zoomer au niveau de l'interface cartographique sur la visite.
- − La commande {Réaliser} :
	- o Permet de mettre en réalisation une visite programmée ; la visite passe du statut [Planifié] au statut [En cours] et apparaît en « orange ».
- − La commande {Terminer} :
	- o Permet de terminer une visite en cours ; la visite passe du statut [En cours] au statut [Terminée] et apparaît en « rouge ».
- − La commande {Annuler Terminer} :
	- o Permet de remettre au statut [En cours] une visite [Terminée].
- − La commande {Valider} :
	- o Permet de valider une visite terminée ; la visite passe du statut [Terminé] au statut [Validé] et apparaît en « rouge foncé ».
- − La commande {Annuler Valider} :
	- o Permet de remettre au statut [Terminé] une visite [Validée].
- La commande {Supprimer} :
	- o Permet de supprimer une visite.

## <span id="page-21-0"></span>**6.2 Obtenir une édition sur la visite**

- − Utilisez le bouton [Outils] :
- − pour afficher la liste des commandes de gestion de la visite :

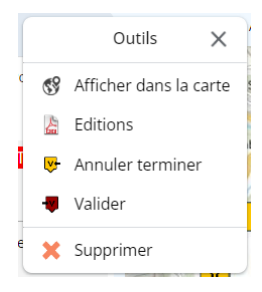

 $\equiv$ 

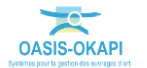

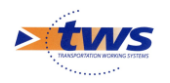

− et lancer la commande {Editions} pour afficher la liste des éditions disponibles :

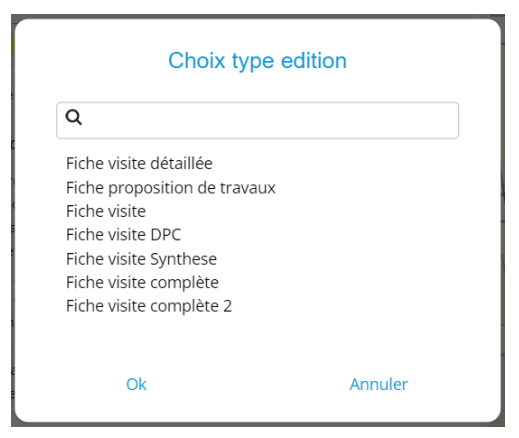

− que vous éditerez dans ©AdobeAcrobat.

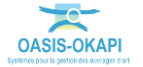